# <span id="page-0-0"></span>**31.6 Mapping I/O to the FLEX NETWORK Positioning Unit**

# **31.6.1 Display of the FLEX NETWORK**

When connecting a FLEX NETWORK unit to the GP, select the display model which supports it.

You can connect multiple I/O units.

# <span id="page-0-1"></span>■ Model of FlexNetwork Positioning Unit and Number of Occupied **Stations**

The following table lists the type and number of points, and number of occupied stations for FLEX NETWORK positioning unit.

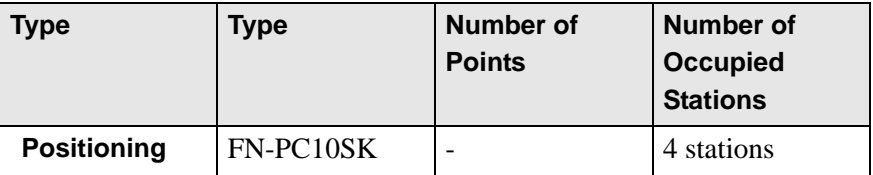

# **Setup Procedure**

1 In the I/O Driver window, select the I/O unit to be configured, and click [Setting].

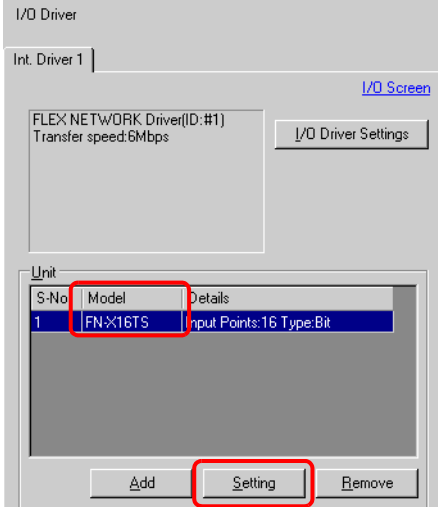

2 The [Unit Settings] dialog box appears. To change the type, in the [Model] area, select the model of I/O unit. (For example, [Special] and "FN-PC10SK").

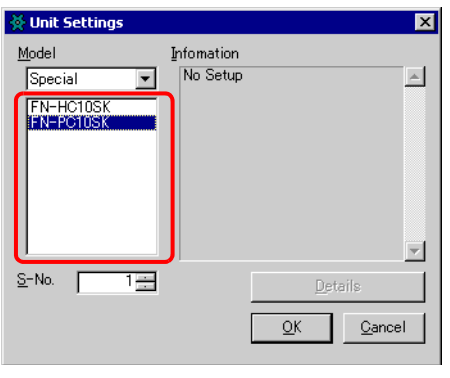

• The type of the I/O unit can be selected in the top left menu. • On the right, the detailed specifications for the selected I/O unit are displayed.

3 Specify the same number as the S-No specified on the Positioning unit.

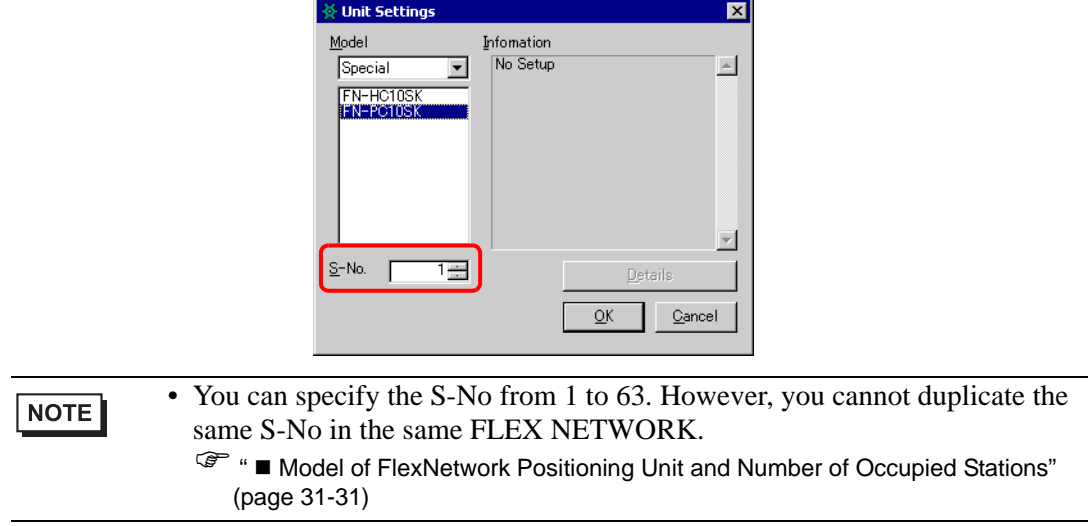

4 In the [Unit Settings] dialog box, click [OK] to apply the changed settings.

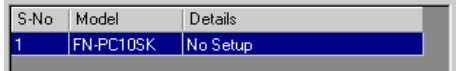

5 To add an I/O unit, click [Add]. The [Unit Settings] dialog box appears. Specify the settings in the same way as in steps 2 to 4.

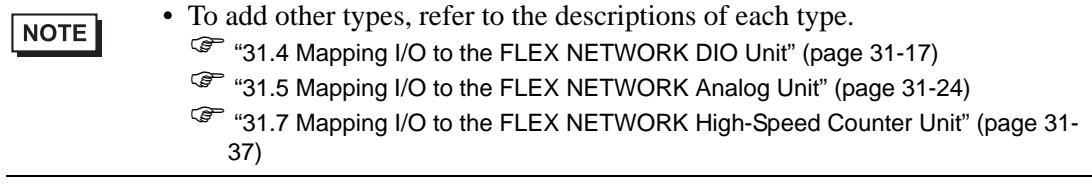

6 After completing the device settings for the FLEX NETWORK, map the addresses to the I/O terminals.

NOTE ) ["31.6.2 I/O Terminals in the FLEX NETWORK Positioning Unit" \(page 31-34\)](#page-3-0) 

# <span id="page-3-0"></span>**31.6.2 I/O Terminals in the FLEX NETWORK Positioning Unit**

Displays the I/O and maps addresses to the I/O terminals in the FLEX NETWORK positioning unit.

#### ■ Displaying the I/O

1 Click the [Screen List] tab to open [Screen List] Window.

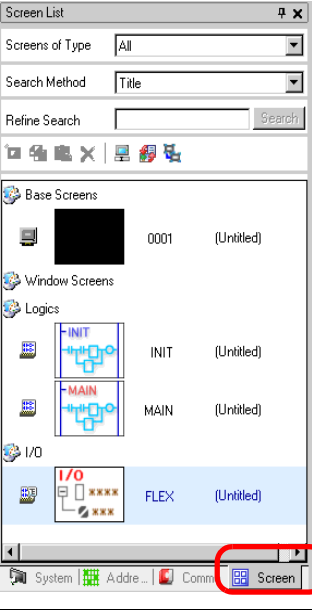

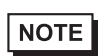

• If the [Screen List] tab is not displayed in the Work Space, on the [View (V)] menu, point to [Work Space (W)] and then click [Screen List (G)].

2 Double-click I/O to display the I/O in the workspace.

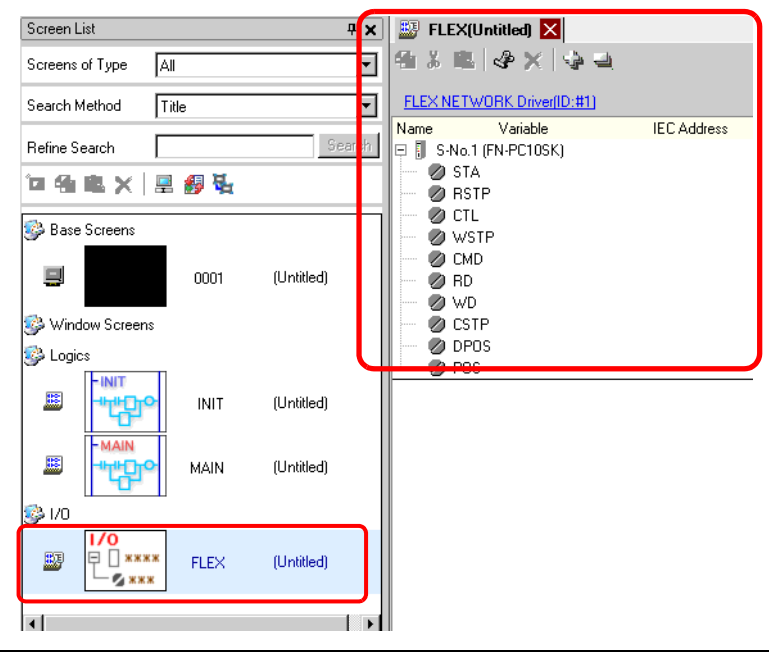

• For how to map addresses to I/O terminals, refer to the following section. ) "31.1.2 Mapping Addresses to I/O Terminals" (page 31-7)

#### **I/O Terminal Operations**

An I/O terminal to which an address is mapped operates as described below.

- Specifies the data value by reading or writing by a command, and determines the position.
- For details on commands, refer to the "Single-Axis Positioning Unit User Manual", sections titled "FlexNetwork Driver Settings" and "RUN Data".
- If a power interruption occurs on the I/O unit, the driver can recognize it and resume communications after the power is resumed.

# **31.6.3 Setup Guide for the FLEX NETWORK Positioning Unit**

#### **I/O Screen**

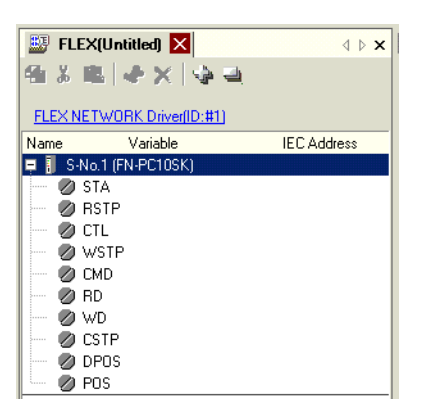

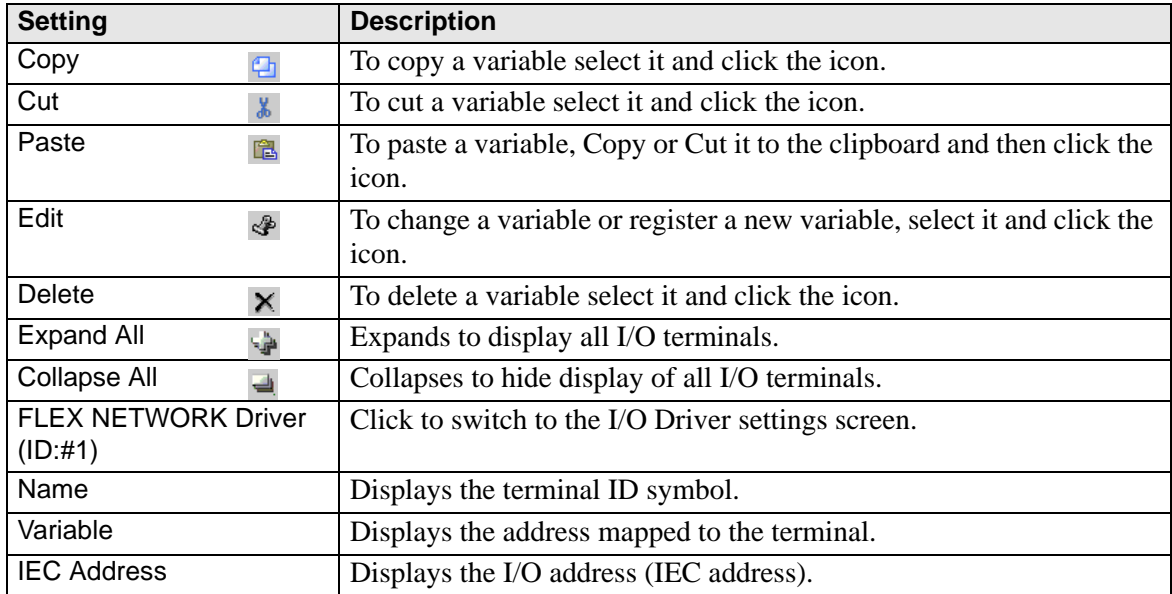

#### **Unit Detail Settings**

It is not necessary to specify the details for the positioning unit.